## **INSTRUKCJA INSTALACJI SYSTEMU RACS 4 NA PLATFORMACH WINDOWS VISTA/WINDOWS 7 (X86 I 64 BIT) REV.A**

## UWAGA!

Czynności opisane w niniejszej instrukcji należy wykonać po pierwszym zainstalowaniu programu PR Master w komputerze z systemem Windows Vista/Windows 7. Instalacja każdej kolejnej wersji programu już nie wymaga powtarzania poniższych kroków. Brak wykonania poniższej procedury będzie skutkował wyświetlaniem komunikatów typu "Uszkodzona baza danych", lub "Settings.VAL file is out of date"

Te same kroki należy wykonać w odniesieniu do programu Remote Monitor.

- 1. Otwórz folder, w którym zainstalowano program PRMaster.exe (zwykle **C:\Program files\Roger\C:\Program Files\Roger\Access Control System 4.3**)
- 2. Zaznacz program PR Master, kliknij prawym przyciskiem myszy i z menu podręcznego wybierz polecenie **Rozwiąż problemy ze zgodnością**:

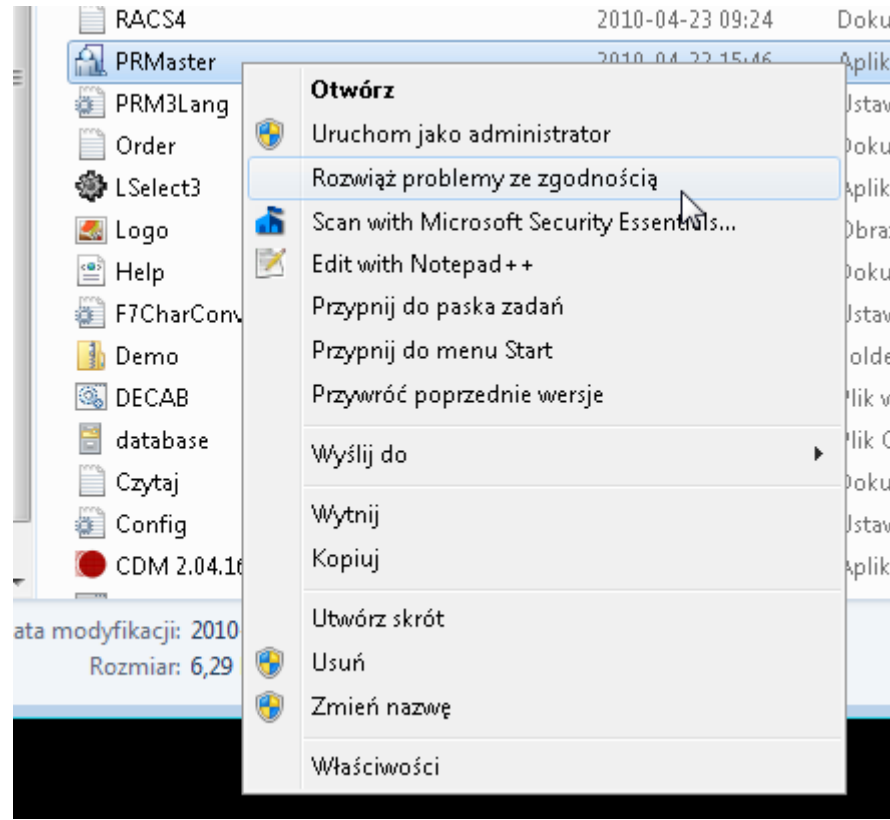

3. W oknie **Zgodność programów** wybierz opcję **Wypróbuj zalecane ustawienia**:

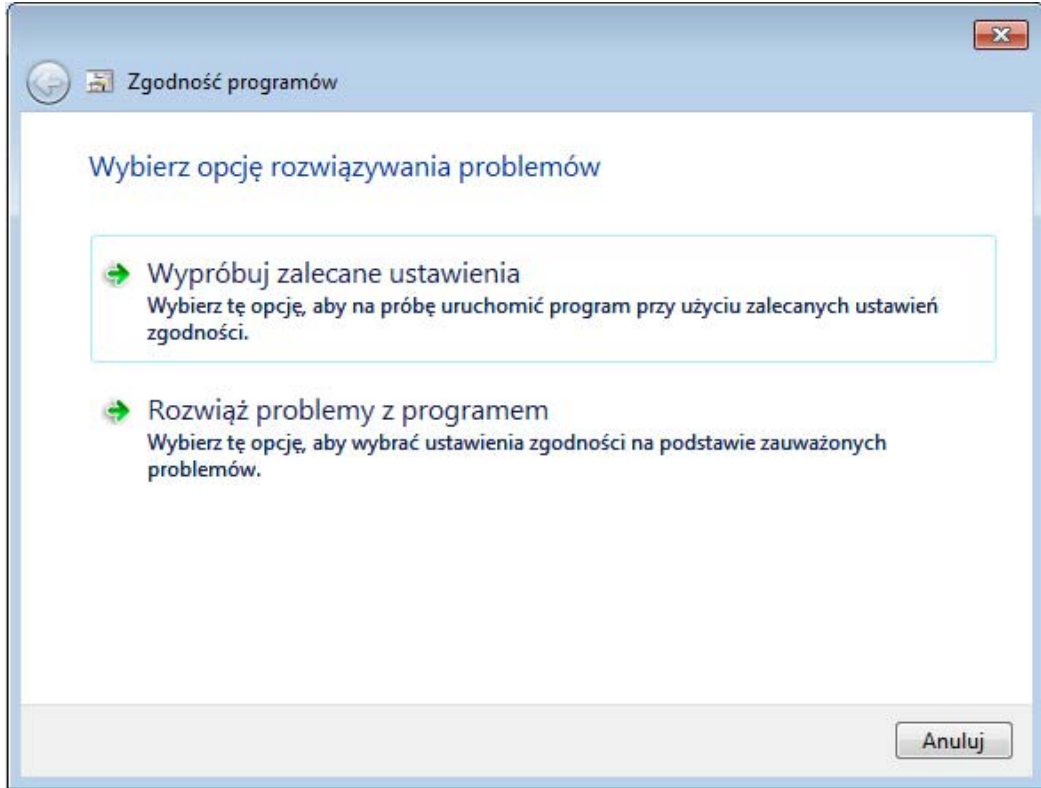

4. Kiedy wyświetli się komunikat **Testuj ustawienia zgodności dla programu**, kliknij **Uruchom program**:

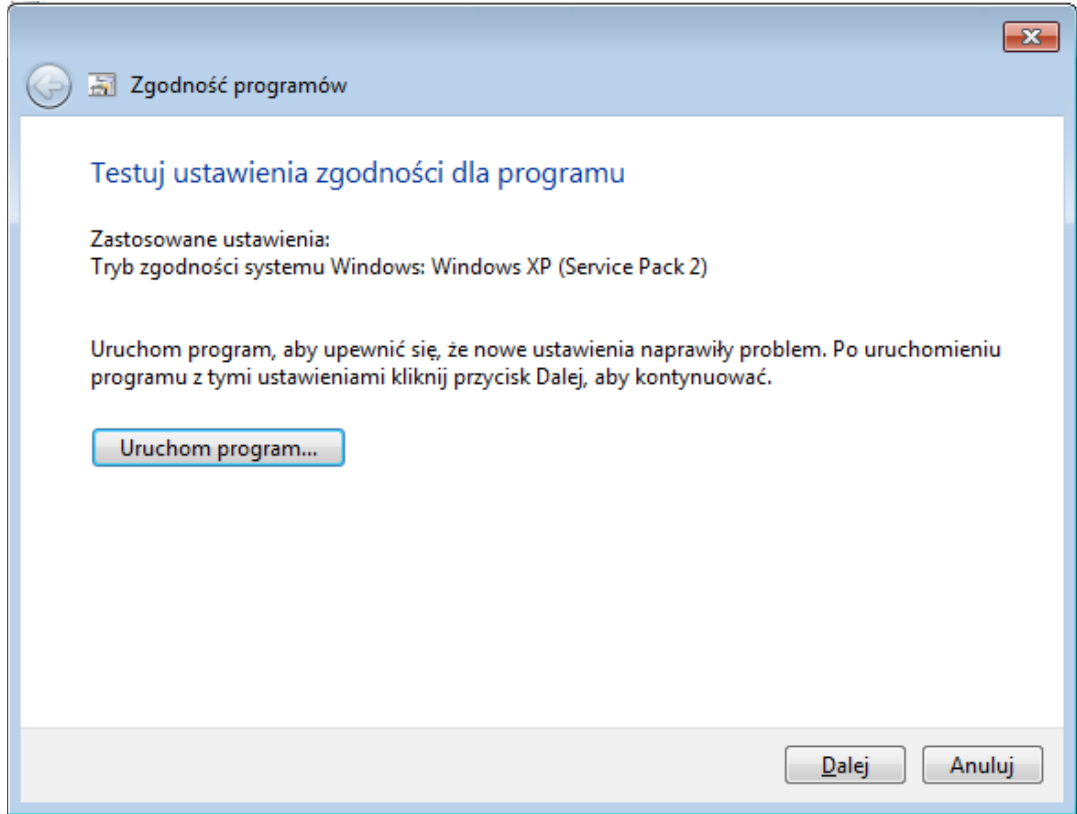

5. Program zacznie się uruchamiać. Najpierw wyświetli się zminimalizowane okno kontroli konta użytkownika na pasku zadań Windows. Należy kliknąć jego ikonę, co spowoduje rozwinięcie okna:

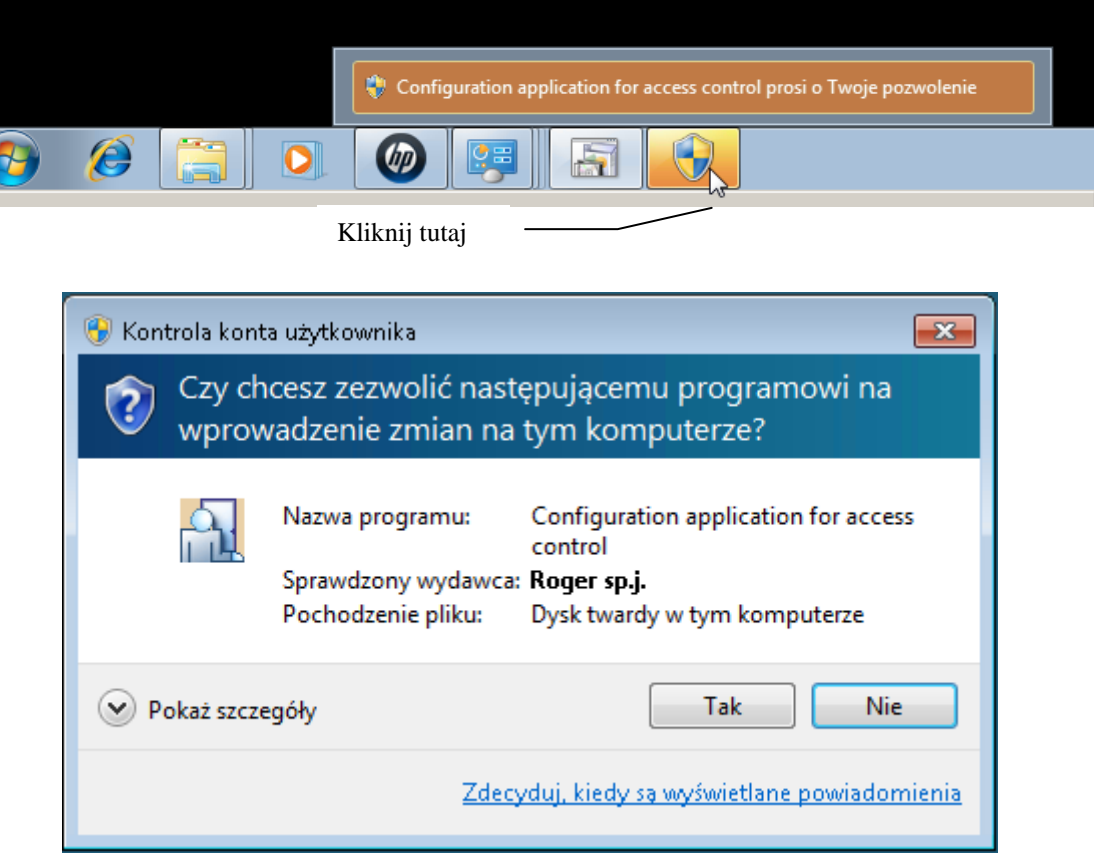

6. Kliknij Tak. PR Master zacznie się uruchamiać. Uwaga: ikona PR Mastera jest w pasku zadań, należy ją kliknąć:

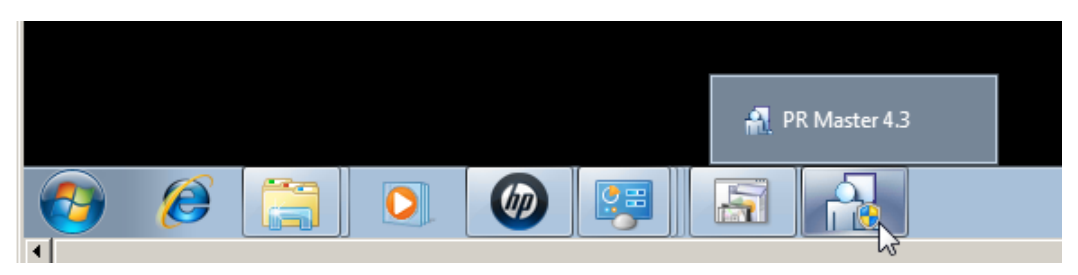

7. PR Master powinien uruchomić się bez przeszkód. Zamknij PRMaster-a i w oknie **Zgodność programów** kliknij **Dalej**. Wyświetli się okno pokazane na poniższym rysunku:

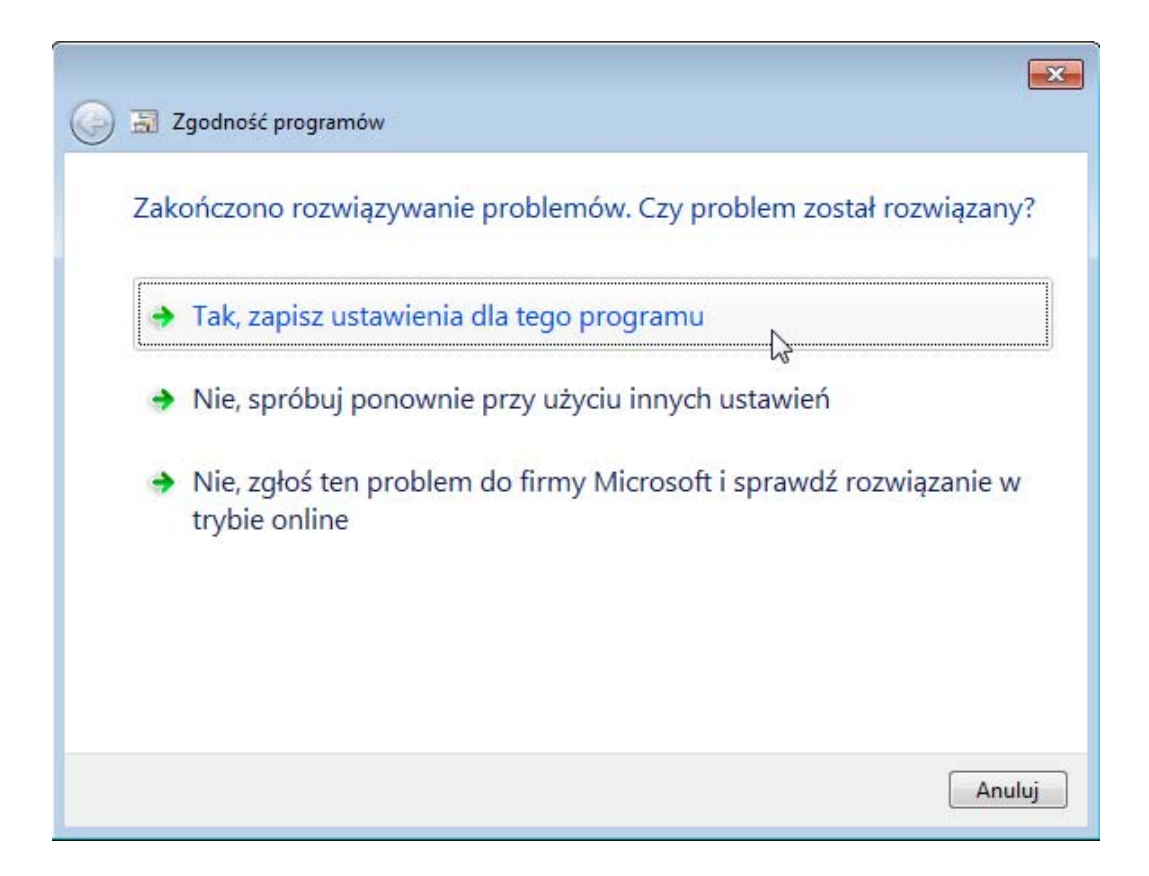

## 8. Kliknij **Tak, zapisz ustawienia dla tego programu**.

Od tego momentu, każda kolejna instalacja PR Mastera nie będzie wymagała wykonywania procedury zaprezentowanej w tym dokumencie.

## **Kontakt**

**Roger sp. j. 82-400 Sztum Gościszewo 59** 

**Tel.: 055 272 0132 Faks: 055 272 0133 e-mail:** *biuro@roger.pl*

**Internet:** *www.roger.pl*